# FURUNO

# DATA RECORDING SOFTWARE FOR PC

# (FE-700 Optional Kit)

This application software is used for collecting data of date, time, depth, draft, latitude, longitude, speed and course from the Navigational Echo Sounder FE-700. The interconnection between the FE-700 and PC is as follows.

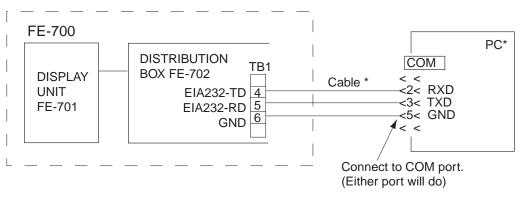

\*: Local supply

Figure 1 Interconnection between FE-700 and PC

# 1. INSTALLATION

## 1.1 Installing the program

#### System Requirements

The DATA RECORDING SOFTWARE FOR PC runs under Windows 2000/XP/Vista, and also 128 MB and more of RAM are recommended.

#### Procedure

- 1. Insert the program floppy disk supplied with the DATA RECORDING SOFTWARE FOR PC kit into your floppy disk drive.
- 2. Double-click the floppy disk drive icon to display files in the floppy disk.
- 3. Double-click the **Setup.exe** icon. The installation program starts and guides you through the installation process.
- 4. Follow the instructions displayed on the screen. DATA RECORDING SOFTWARE FOR PC will be installed C:¥Users¥Public¥FURUNO¥FE700 on default.
- 5. Keep your original floppy disk in a safe place.

# FURUNO ELECTRIC CO., LTD.

www.furuno.co.jp

# 1.2 Setting up the program

- 1. Click the **START** button on the Windows to open the Start menu.
- 2. Move the mouse pointer on the **PROGRAM** option to open the Program menu.
- 3. Move the mouse pointer on the **Fe700** option. The application menu opens.
- 4. Move the mouse pointer on the application program icon **Fe700** and click it. The DATA RECORDING SOFTWARE FOR PC will start up. The following screen appears.

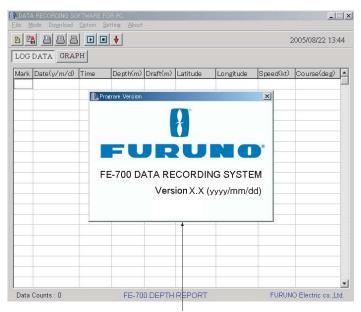

Version information display (displayed three seconds)

Figure 2 Start-up Display

### 1.3 Setting the serial port

1. Select Setting-Serial port from the menu bar.

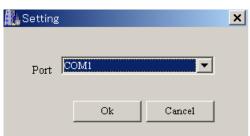

- 2. Select the port (COM 1 to COM 9) which has been connected to the PC.
- 3. Press OK button.

# 2. OPERATION PROCEDURES

Note: If you open the system menu 1, 2 or 3 of the FE-700 during downloading, "Communication error!" will appear. Press the **OK** button and repeat from beginning.

# 2.1 Downloading data

To download real time data (one second intervals data) from the FE-700, press the **Start** button on the toolbar, or select **Download** - **Start** from the menu bar. Also, pressing **F9** key on your keyboard downloads real time data. The data is downloaded at one second intervals and displayed in log (Log mode) or graph (Graph mode) form.

|      |             |          | F I      |          |             |              |           | 2005/08/22 14 | 1:29 |
|------|-------------|----------|----------|----------|-------------|--------------|-----------|---------------|------|
| LOG  | DATA GRAP   | н        |          |          |             |              |           |               |      |
| Mark | Date(y/m/d) | Time     | Depth(m) | Draft(m) | Latitude    | Longitude    | Speed(kt) | Course(deg)   |      |
|      | 2005/08/03  | 15:14:06 | 020.8    | -1.0.0   | 35 00.08' N | 134 59.92' E | 18.1      | 173.0         |      |
|      | 2005/08/03  | 15:14:07 | 020.0    | -10.0    | 35 00.08' N | 134 59.92' E | 18.5      | 173.2         |      |
|      | 2005/08/03  | 15:14:08 | 019.3    | -10.0    | 35 00.08' N | 134 59.92' E | 18.9      | 173.4         |      |
|      | 2005/08/03  | 15:14:09 | 018.7    | -10.0    | 35 00.08' N | 134 59.92' E | 19.3      | 173.6         |      |
|      | 2005/08/03  | 15:14:10 | 018.3    | -10.0    | 35 00.08' N | 134 59.92' E | 19.7      | 173.8         |      |
|      | 2005/08/03  | 15:14:11 | 018.0    | -10.0    | 35 00.08' N | 134 59.92' E | 20.1      | 174.0         |      |
|      | 2005/08/03  | 15:14:12 | 017.4    | -10.0    | 35 00.08' N | 134 59.92' E | 20.5      | 174.2         |      |
|      | 2005/08/03  | 15:14:13 | 017.1    | -10.0    | 35 00.08' N | 134 59.92' E | 20.7      | 174.3         |      |
| М    | 2005/08/03  | 15:14:14 | 016.9    | -10.0    | 35 00.08' N | 134 59.92' E | 21.3      | 174.6         |      |
|      | 2005/08/03  | 15:14:15 | 017.0    | -10.0    | 35 00.08' N | 134 59.92' E | 21.7      | 174.8         |      |
|      | 2005/08/03  | 15:14:16 | 017.0    | -10.0    | 35 00.08' N | 134 59.92' E | 22.1      | 175.0         |      |
|      | 2005/08/03  | 15:14:17 | 017.2    | -10.0    | 35 00.08' N | 134 59.92' E | 22.5      | 175.2         |      |
|      | 2005/08/03  | 15:14:18 | 018.4    | -10.0    | 35 00.08' N | 134 59.92' E | 22.9      | 175.4         |      |
|      | 2005/08/03  | 15:14:19 | 019.0    | -10.0    | 35 00.08' N | 134 59.92' E | 22.9      | 175.6         |      |
|      | 2005/08/03  | 15:14:20 | 020.1    | -10.0    | 35 00.08' N | 134 59.92' E | 22.5      | 175.8         |      |
|      | 2005/08/03  | 15:14:21 | 021.4    | -10.0    | 35 00.08' N | 134 59.92' E | 22.1      | 176.0         |      |
|      | 2005/08/03  | 15:14:22 | 024.9    | -10.0    | 35 00.08' N | 134 59.92' E | 21.7      | 176.2         |      |
|      | 2005/08/03  | 15:14:23 | 027.4    | -10.0    | 35 00.08' N | 134 59.92' E | 21.3      | 176.4         |      |
|      | 2005/08/03  | 15:14:24 | 028.2    | -10.0    | 35 00.08' N | 134 59.92' E | 20.9      | 176.6         |      |
|      | 2005/08/03  | 15:14:25 | 029.4    | -10.0    | 35 00.08' N | 134 59.92' E | 20.5      | 176.8         |      |

Figure 3 Log Mode (text screen)

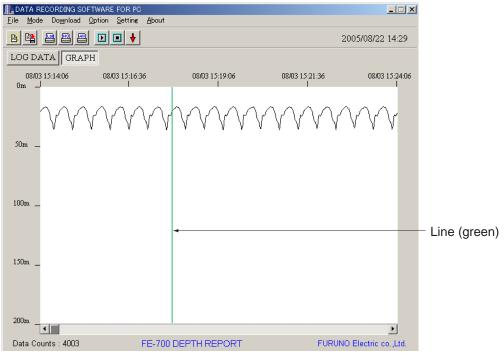

Figure 4 Graph Mode (graphic screen)

To change the mode, press the LOG DATA or GRAPH button on the screen or select **Mode** – Log Data / Graph from the menu bar. Also, pressing **F7** key or **F8** key on your keyboard changes the mode to log mode or graph mode, respectively.

To inscribe line (s) on the graphic screen, click the **Mark** button 🚺 on the toolbar, or select **Option-Mark** from the menu bar (or **F1** key) at the moment you want to pay attention. **M** mark is displayed on the text screen.

To stop downloading at any time, press the **Stop** button I on the toolbar or select **Download** - **Stop** from the menu bar. Also, pressing **F10** key on your keyboard stops downloading.

# 2.2 Downloading RAM data in the FE-700

To download one hour of data (one second intervals data) or 24 hours of data (five seconds intervals data) in the RAM of the FE-700 (accumulated at the Echo Sounder FE-700), select **Download - Loading Option - 1h Data** or **24h Data**. The Download dialog box appears, showing "Now downloading" and indicating data volume. You can cancel downloading at any time by selecting **Cancel**.

| Download |                 |  |
|----------|-----------------|--|
|          |                 |  |
|          | Now downloading |  |
|          |                 |  |
|          |                 |  |
|          | ······          |  |
|          | Cancel          |  |

Figure 5 Download dialog box

When downloading is completed, "Download Completed" is shown. Click the **OK** button. The downloaded data is saved at a file named after date of the moment you just start downloading. For example, one hour data file is named as "20000717\_1h.dat". (This file has created at July 17, 2000.) When you open the file from the **FILE** menu, you can observe the data in the log mode.

# 2.3 Setting option items

The **Option** menu provides various settings for downloading real time data or depicting graphics.

To open the **File** dialog box, select **Option** - **Option** on the menu bar. Click the **File** tab if it is not already selected. The **File** dialog box appears.

| L Option                                                                                                    |         |               |  |  |  |  |  |
|----------------------------------------------------------------------------------------------------|---------|---------------|--|--|--|--|--|
| File Graphic                                                                                                    |         |               |  |  |  |  |  |
| File Saving<br>○ Create new files at 00:00<br>○ Create a new file at specific time period (1h-24h)<br>Period 24 → hour(s)<br>○ Not saving |         |               |  |  |  |  |  |
|                                                                                                    |         |               |  |  |  |  |  |
| Time Interv                                                                                                    |         | Auto Printing |  |  |  |  |  |
| Isec                                                                                                    | O 5min  | C Log         |  |  |  |  |  |
| C 5sec                                                                                                    | ⊂ 10min | C Graphic     |  |  |  |  |  |
| ○ 10sec                                                                                                    | C 15min | • Off         |  |  |  |  |  |
| O 30sec                                                                                                    | O 30min |               |  |  |  |  |  |
| ○ 1min                                                                                                    | 🔿 60min |               |  |  |  |  |  |
|                                                                                                    | Ok      | Cancel        |  |  |  |  |  |

Figure 6 File tab on the Option dialog box

#### File Saving option

#### Create new files at 00:00:

New files will be automatically created every day at 00:00. (Initial file is created when the **Start** button is pressed.) Files will be named as "yyyymmdd" (year+month+day).

#### Create a new file at specific time period (1h - 24h):

A new file is created and data is saved at a period of specified time (hour). Set hour(s) between 1 and 24 hours at 1-hour period. If you set one hour, for example only the recent one hour data is saved and old data is overwritten. The file is named as "userfile.dat".

#### Not saving:

Data received from the FE-700 is displayed on the screen, but not saved to the hard disk of the PC.

#### Time Interval option

Select time interval to extract received data. Extracted data is displayed on the text screen or graphic screen.

#### Auto Printing option

**Log**: Printing is automatically performed every 60 lines of text data.

**Graphic**: Printing is automatically performed every graphic page.

**Off:** No automatic printing.

To change a setting, press appropriate radio buttons or press up/down arrow button. After setting as desired, press the **OK** button. The dialog box closes.

To open the **Graphic** dialog box, select **Option** - **Option** on the menu bar and click the **Graphic** tab if it is not already selected. The **Graphic** dialog box appears.

| <b>D</b> ption                                                                                                    | X                                                                                                    |
|----------------------------------------------------------------------------------------------------|----------------------------------------------------------------------------------------------------|
| File Graphic                                                                                                    |                                                                                                    |
| Scale         5m         100m           10m         200m         200m           20m         400m         800m           Pixels         1         Pixels           Mode         Solid         Solid | Color<br>Line Color<br>C Gray<br>Red<br>Yellow<br>Black<br>Back Color<br>Black<br>White<br>Set Depth |
| <ul> <li>Line (Wide)</li> <li>Line (Narrow)</li> </ul>                                                                                                    | © On 100.0 m<br>© Off                                                                                |
| Ok                                                                                                    | Cancel                                                                                               |

Figure 7 Graphic tab on the Option dialog box

Scale option: Select an appropriate depth scale for graphics, between 5 m to 800 m.

- **Pixels** option: Select appropriate number of pixels to display per one received data from the dropdown list to depict the contour of the seabed. The choices are 1, 2, 5 and 10 pixels.
- **Mode** option: Select the drawing method for graphics among Solid, Line (Wide) and Line (Narrow).

Line Color option: Select seabed color for graphics among gray, red, yellow and black.

Back Color option: Select background color for graphics, between black and white.

Set Depth option: Select Off to display all depth data. Select On to display depth data which is shallower than depth setting. For On, set the depth you wish to display. A red line (blue when "Line Color" is set for "Red") appears at set depth position.

To change a setting, press appropriate radio buttons or press down-arrow button. After setting as desired completed, press the **OK** button. The dialog box closes.

# 2.4 Opening a file

There are two methods to open a file: File option and Time Selection option.

To open a file and display it on the text screen, select the **File** - **Open** from the menu bar (or Ctrl +O) or click **File Open** button

The normal Windows **Open File** dialog box appears. Select an appropriate file and click the **Open** button and the **Select Data** dialog box appears. The Select Data dialog box lets you specify which data to read in. After choosing data, click the **OK** button. The data is displayed in the log or graph mode.

| 🔢 Select Data                                                                            |                                                                  |
|------------------------------------------------------------------------------------------|------------------------------------------------------------------|
| Record Range<br>2005/08/03 16:01 - 2005/08/03 16:13                                      |                                                                  |
|                                                                                          | – Read in all data.                                              |
| C SPECIFIED DATE ←<br>Year Month Day<br>2005 ↓ / 8 ↓ / 3 ↓                               | <ul> <li>Read in data from a specific<br/>date.</li> </ul>       |
| C SPECIFED PERIOD ←<br>Year Month Day Hour Minute<br>From: 2005 ↓ / 8 ↓ / 3 ↓ 16 ↓ : 1 ↓ | <ul> <li>Read in data from a specific<br/>time frame.</li> </ul> |
| To: 2005 V / 8 V / 3 V 16 V : 13 V                                                       |                                                                  |
| Ok                                                                                       |                                                                  |

Figure 8 Select Data dialog box

Note: No data is denoted with a black double line. The color is light-blue when there is no data for more than one day.

To read data from specified start date/time to end date/time and display it on the text or graphic screen, select **File - Time Selection** from the menu bar. The **Time Selection** dialog box appears. Enter start date/time and end date/time, then click the **OK** button. You can display the time selection data on the text screen or graphic screen. (In this method, the 1h-data file (xxxxxx-1h.dat), 24h-data file (xxxxxx-24h.dat) and userfile.dat can not be opened.)

You can set the from/to period for maximum 11 hours 59 minutes.

Example: From Year 2000/Month 7/Day 5/Hour 13/Minutes 1

To Year 2000/Month 7/Day 6/Hour 1/Minutes 0

| TimeSele |      |         |     |               |        |
|----------|------|---------|-----|---------------|--------|
| 11110001 | Year | Month   | Day | Hour          | Minute |
| From     | 2000 | / 7 🛨 / | 5 + | 13 <u>*</u> : | 1      |
| To:      | 2000 | / 7 🗄 / | 6 + | 1 🕂 :         | p ÷    |
|          |      |         |     |               |        |
|          |      |         |     | Ok            | Cancel |

Figure 9 Time Selection dialog box

# 2.5 Saving a file

Data can be saved with any name in Excel format. Select **File** - **Save as CSV-file** from the menu bar or click the **Save as CSV-file** button. The normal Windows **Save as** dialog box appears. Type file name, select the location to save and click the **OK** button.

# 2.6 Printing a file

You may print out data. Select **File** - **Print** from the menu bar and then click one of the following depending on your objective. The normal Windows **Print** dialog box appears. Click the **OK** button to print out the data.

Log Data: Print log mode data. This can also be done by clicking **Print Log Data** button . **Graph (Hardcopy)**: Print graph mode data. This can also be done by clicking **Print Graph** Hardcopy button .

**Graph (All Data)**: Compress all graph data into one page and print. This can also be done by clicking **Print Graph All Data** button .

# 2.7 Displaying version information

Select **About** – **Program Version** from the menu bar to show the version information, see Figure 2 in section 1.2. To close the display, click the **OK** button.

# 2.8 Exiting the program

Select **File** – **Program Exit** from the menu bar. The program closes and return to the Windows screen.

## 2.9 Error Messages

Below is a list of error messages shown on the screen.

| Meaning                   | Remedy                                                                                                    |  |
|---------------------------|----------------------------------------------------------------------------------------------------|--|
| Failed initialization of  | Match the "serial port"                                                                                                    |  |
| COM port. For example,    | setting (section 1.3) with                                                                                                    |  |
| other application uses    | the COM port connection                                                                                                    |  |
| COM port.                 | of the PC.                                                                                                    |  |
| Failed communication      | Confirm the connection                                                                                                    |  |
| with FE-700.              | between FE-700 and                                                                                                    |  |
|                           | COM port of PC.                                                                                                    |  |
| Could not read or save    | No data                                                                                                    |  |
| data.                     |                                                                                                    |  |
| There was not enough      | Delete unnecessary files.                                                                                                    |  |
| space on the hard disk on |                                                                                                    |  |
| the PC.                   |                                                                                                    |  |
| Specified time was wrong. | Try to specify date/time                                                                                                    |  |
|                           | again. (less than 12                                                                                                    |  |
|                           | hours).                                                                                                    |  |
| There was no data in the  | Try to specify date/time                                                                                                    |  |
| file at specified time.   | again.                                                                                                    |  |
|                           | Failed initialization of<br>COM port. For example,<br>other application uses<br>COM port.<br>Failed communication<br>with FE-700.<br>Could not read or save<br>data.<br>There was not enough<br>space on the hard disk on<br>the PC.<br>Specified time was wrong.<br>There was no data in the |  |

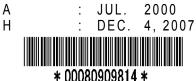

(YOSH)